# **Prozesse**

# **GPS Garmin MapSource** *Track erstellen und nutzen*

**Letzte Nachführung** 03.04.08, 09:54:47

**Datei**

E:\tuttobene\_A-E\administration\prozesse\gps\_garmin\_mapsource\_track\_erstellen.odt

# **Änderungen**

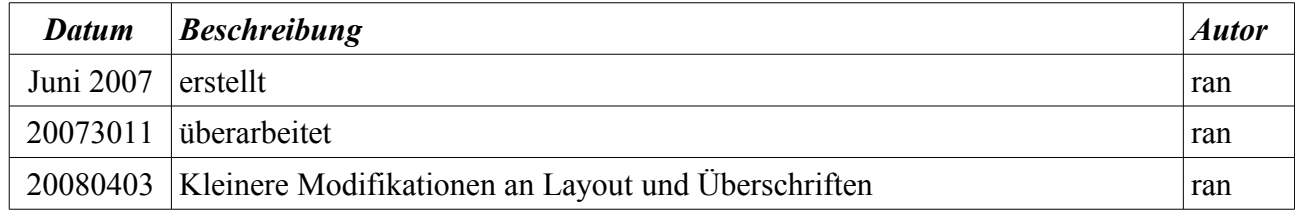

# Inhaltsverzeichnis

# Inhaltsverzeichnis

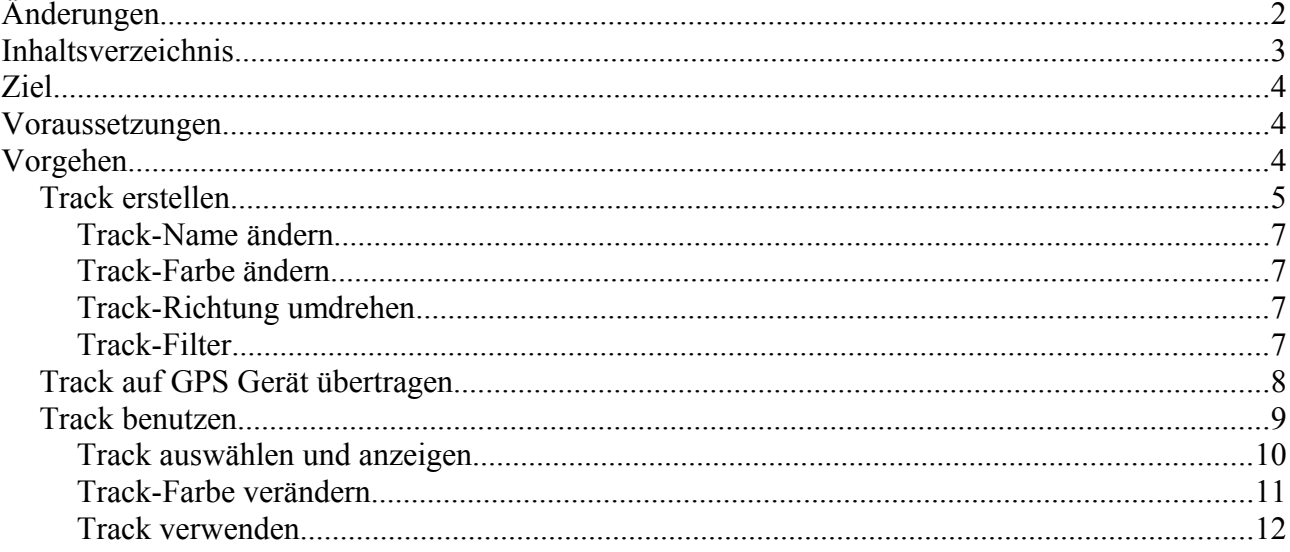

# **Ziel**

Die Ergebnisse sind

- Ein auf dem PC gezeichneter Track
- Der Track befindet sich auf dem GPS Gerät
- Der Track auf dem Gerät wird für die Navigation genutzt

#### **Bitte beachten**

Jeder mit Hilfe einer Karte gezeichnete Track ist so gut, wie es die zur Erstellung des Tracks verwendete Karte ist. Es ist immer möglich, dass auf der Karte gezeichnete Wege und Strassen in der Realität nicht genau dort sind, wo sie die Karte zeigt oder dass sie überhaupt nicht existieren.

# **Voraussetzungen**

Die Software Garmin Map Source ist auf einem PC installiert

Eine das gewünschte geographische Gebiet abdeckende Vektor-Karte (z.B. Garmin Topo Schweiz) ist auf dem PC installiert

# **Vorgehen**

Garmin Map Source öffnen

Start -> Programme -> Garmin -> MapSource

MapSource wird gestartet und die zuletzt aufgerufene Adresse erscheint eingemittet.

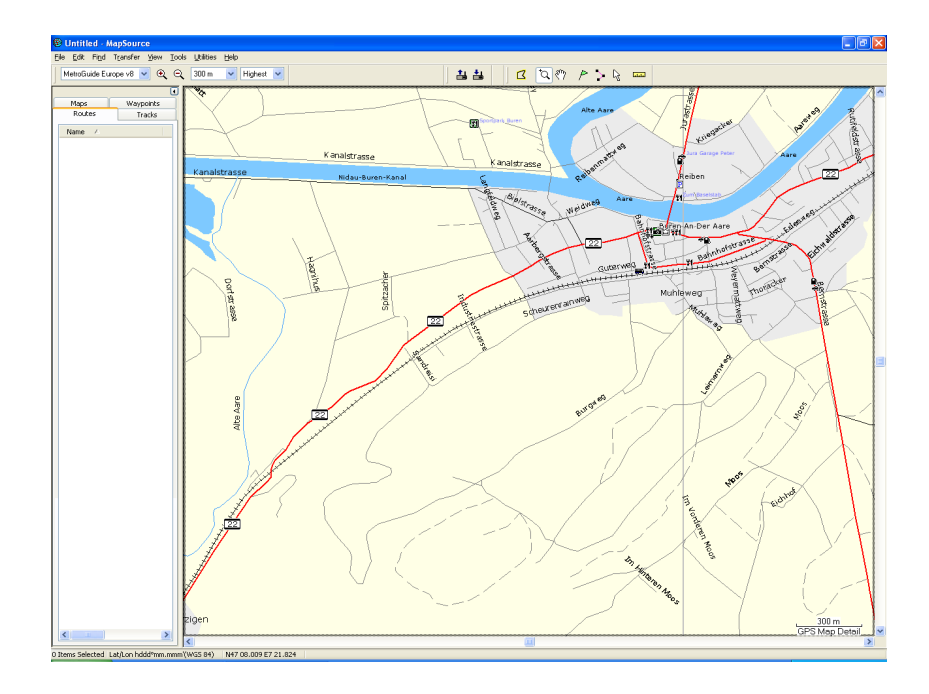

# *Track erstellen*

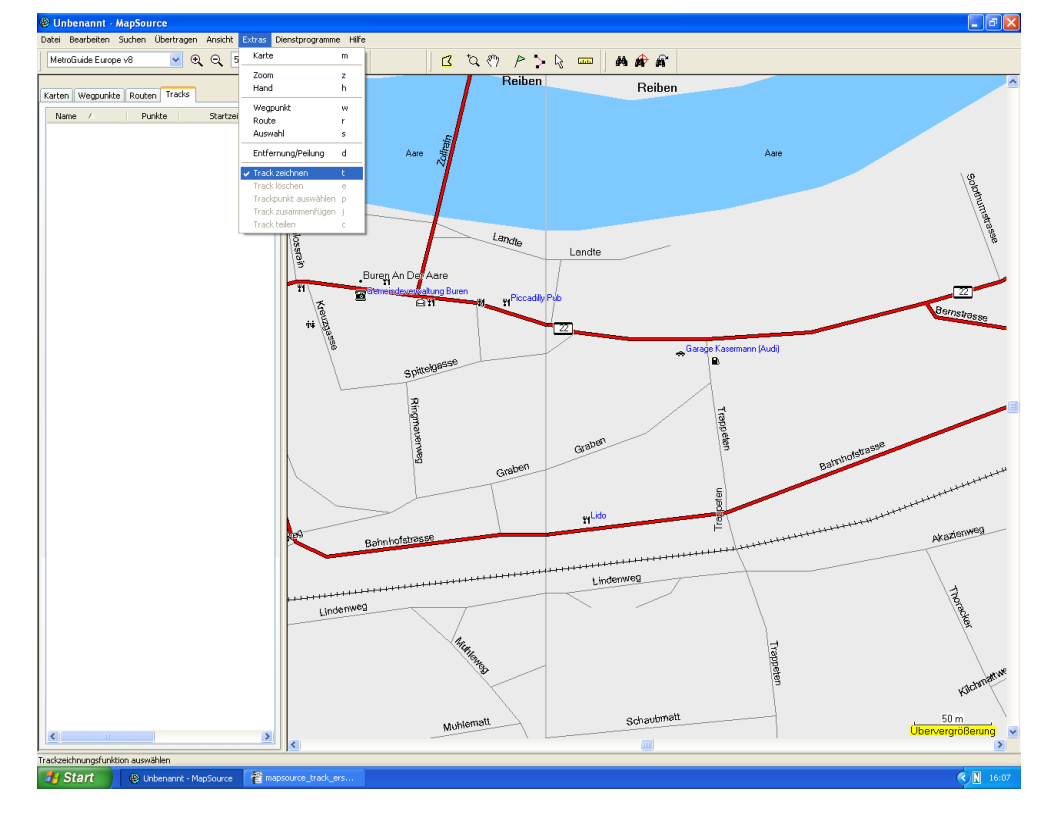

Menupunkte "Extras" und "Track zeichnen" auswählen.

Jeder neue Track erhält automatisch einen Namen zugeteilt, der im linken Fenster unter dem Reiter "Tracks" ersichtlich ist.

Den Track mit dem kleinen Bleistiftsymbol zeichnen (Richtungsänderungspunkte anklicken). Der Track wird in der Karte als farbiger Strich angezeigt.

#### *Beachten*

Ein Track darf maximal 500 Punkte enthalten. Sind es mehr, wird er nur unvollständig auf das GPS Gerät geladen werden. Ist der Track sehr lang, muss er in mehrere Einzeltracks aufgeteilt werden.

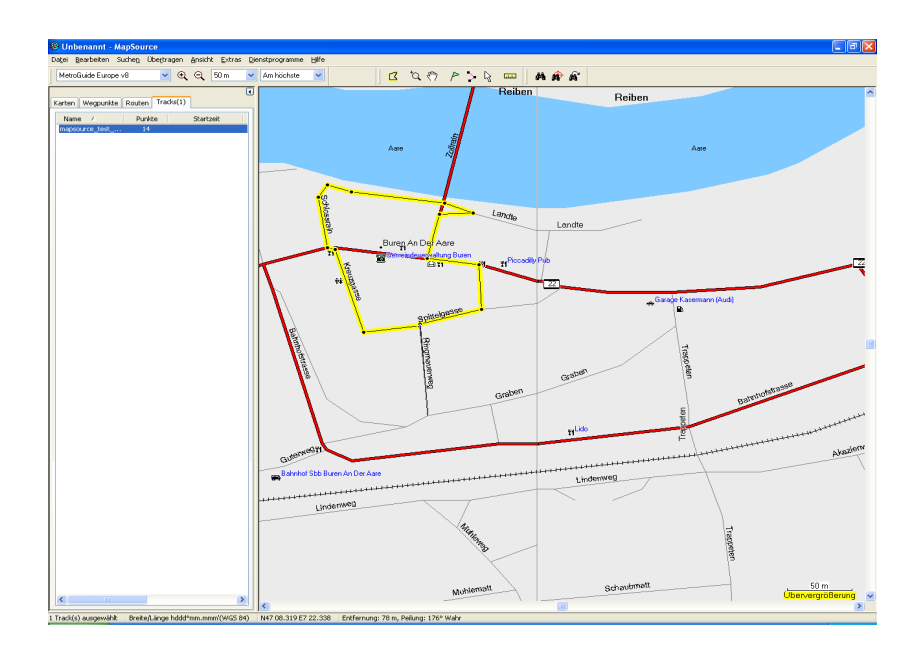

#### **Track-Name ändern**

Im linken Fenster den Reiter "Tracks" anklicken. Mit der rechten Maustaste den zu ändernden Track anklicken. Es wird das Fenster "Trackeigenschaften" angezeigt.

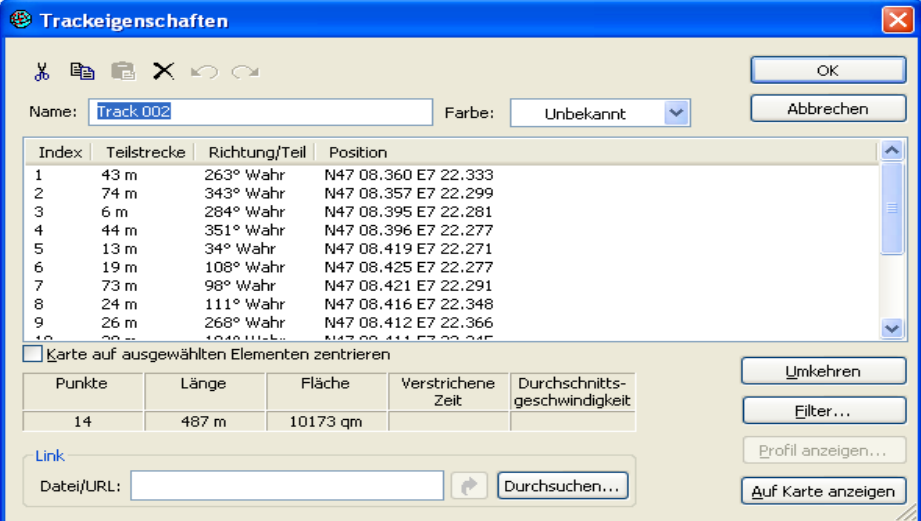

Den aktuellen Tracknamen mit dem gewünschten Tracknamen überschreiben und "ok" klicken.

#### *Beachten*

Auf dem GPS Gerät (z.B. Garmin GPSmap 60CSx) können für Tracknamen maximal 13 Zeichen angezeigt werden.

#### **Track-Farbe ändern**

Im linken Fenster den Reiter "Tracks" anklicken. Mit der rechten Maustaste den zu ändernden Track anklicken. Es wird das Fenster "Trackeigenschaften" angezeigt.

Im Feld "Farbe" kann die Track-Farbe geändert werden.

#### **Track-Richtung umdrehen**

Im linken Fenster den Reiter "Tracks" anklicken. Mit der rechten Maustaste den zu ändernden Track anklicken. Es wird das Fenster "Trackeigenschaften" angezeigt.

Im Feld "Umkehren" kann die Track-Richtung geändert werden.

#### **Track-Filter**

Im linken Fenster den Reiter "Tracks" anklicken. Mit der rechten Maustaste den zu ändernden Track anklicken. Es wird das Fenster "Trackeigenschaften" angezeigt.

Im Untermenu "Filter" können verschiedene Filter gesetzt werden.

Die Auswirkung der einzelenen Filter wurde noch nicht untersucht.

# *Track auf GPS Gerät übertragen*

GPS Gerät mit Kabel am PC anschliessen, Gerät einschalten

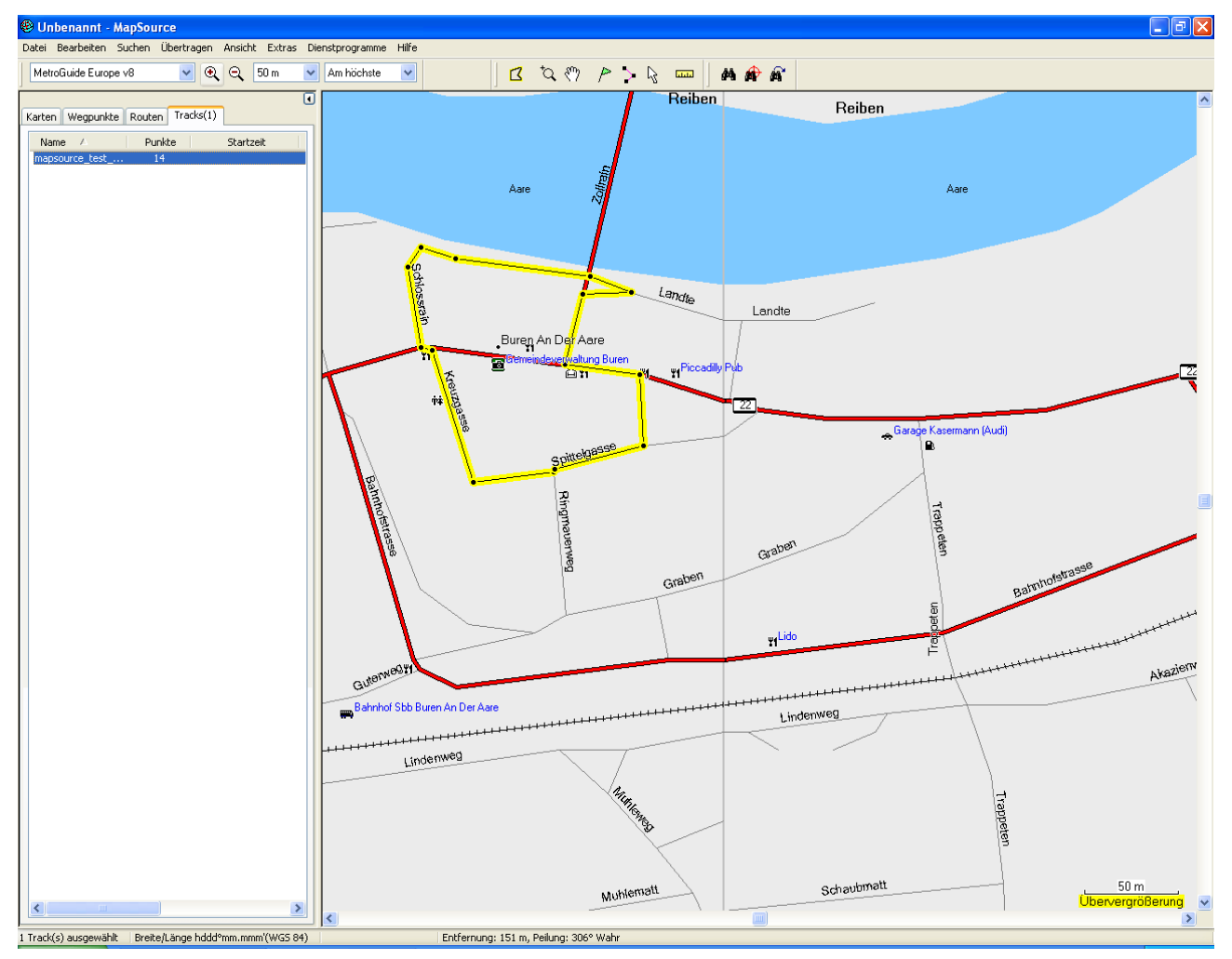

Im linken Fenster den Reiter "Tracks" anklicken. Mit der linken Maustaste den zu übertragenden Track anklicken.

Es erscheint das Menu "An Gerät senden".

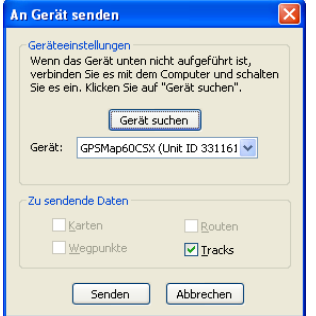

Falls kein Gerät angezeigt wird, "Gerät suchen" anklicken, dann "Senden" anklicken.

# *Track benutzen*

Hier werden die Anzeigen des Geräts Garmin GPSmap60 CSx gezeigt.

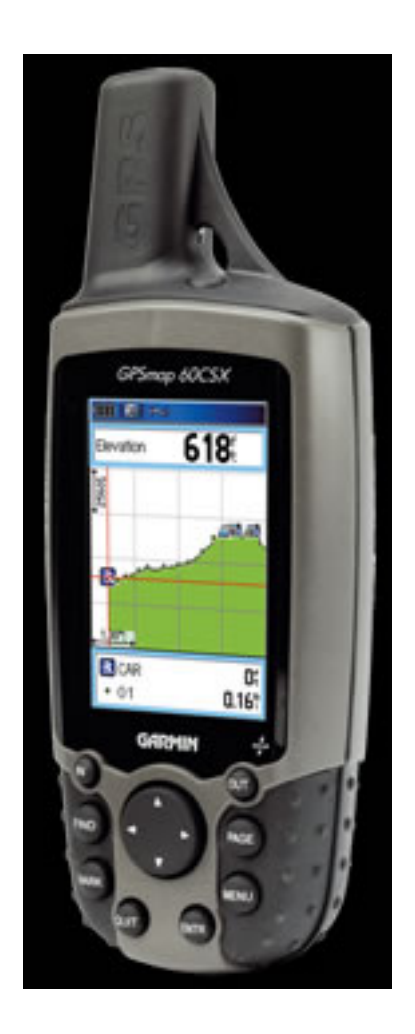

GPS Gerät einschalten.

### **Track auswählen und anzeigen**

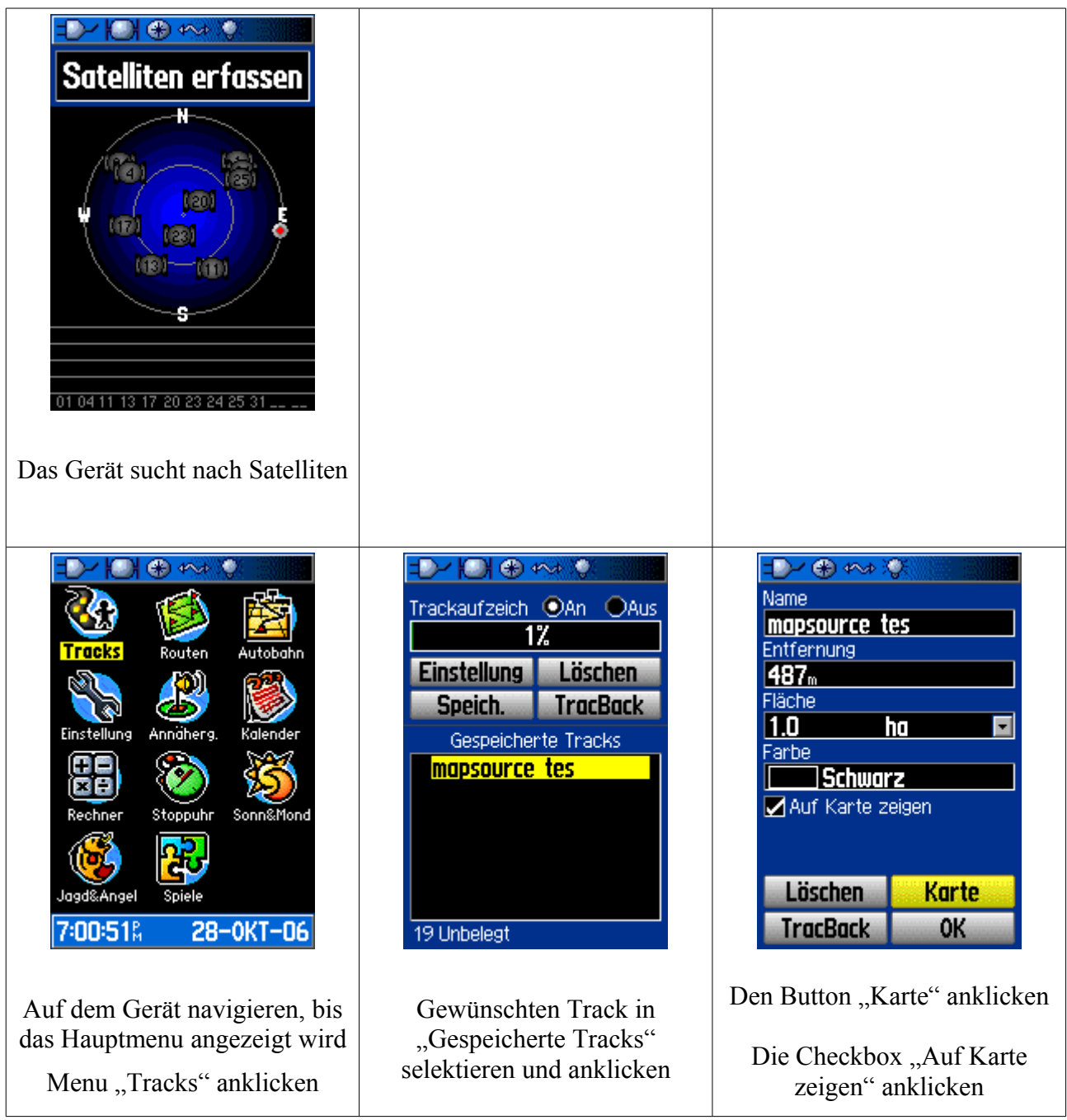

#### **Track-Farbe verändern**

Wegen der besseren Sichtbarkeit des Tracks kann es nützlich sein, für die Anzeige des Tracks eine andere Farbe als die Standardfarbe schwarz zu verwenden.

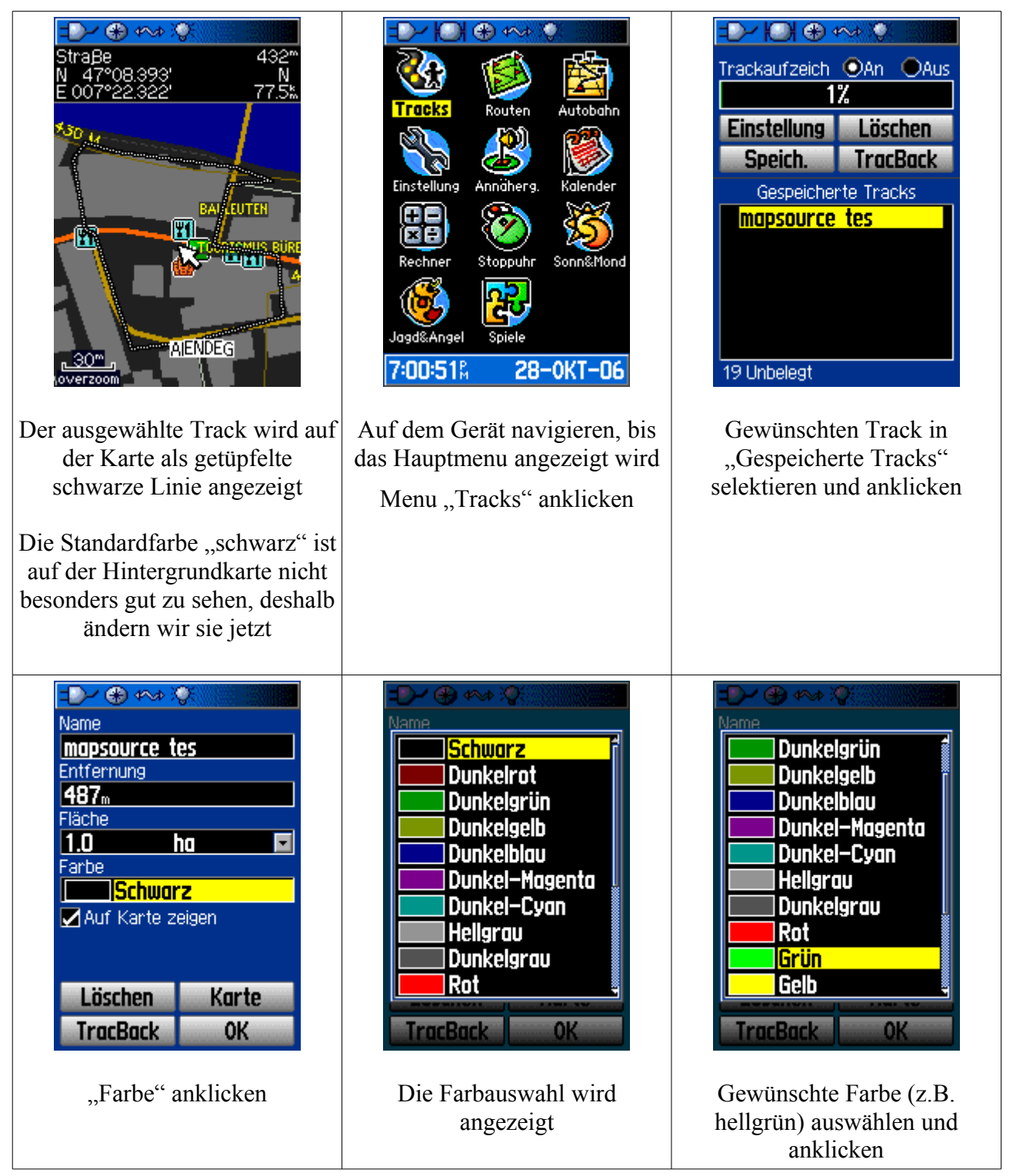

#### **Track verwenden**

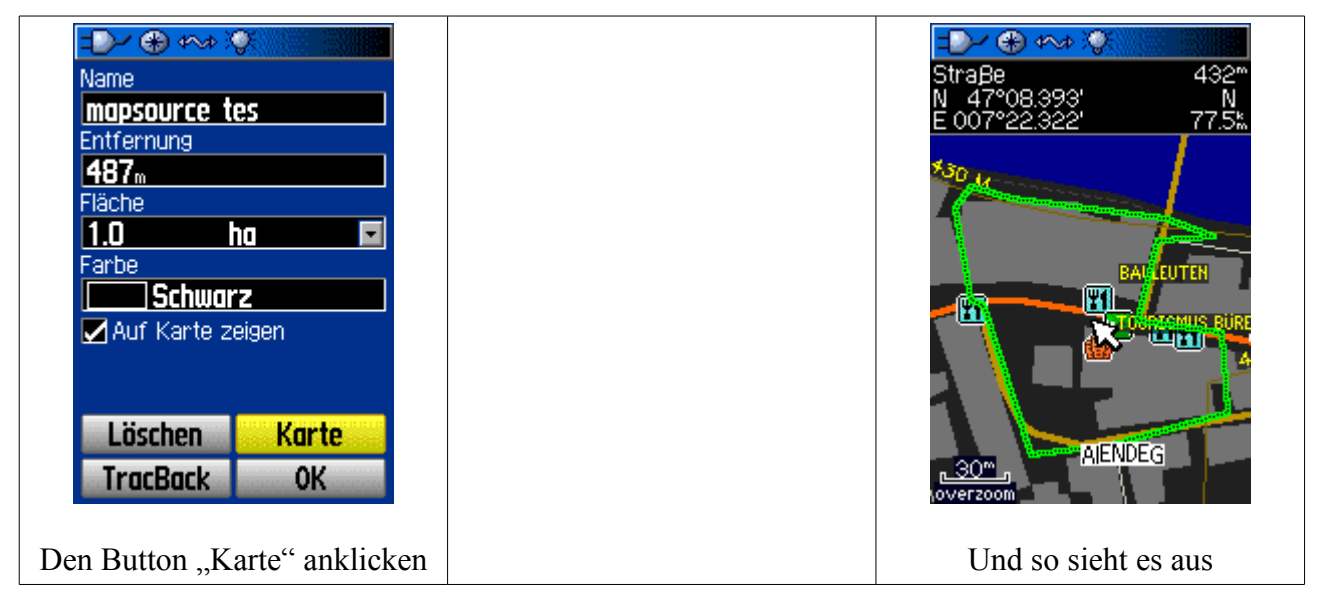

Nun bleibt nur noch, dem angezeigten Track zu folgen - der schwarze Pfeil gibt immer an, wo man sich gerade befindet.